# **FIRST TIME GUIDE TO SETTING UP APPLE TV FOR USE WITH IPAD**

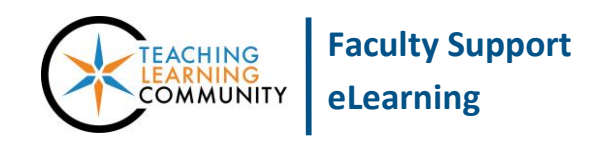

## **Educational Technology**

**To purchase an Apple TV unit, please contact the IT Department to complete a Mobile Technology Request Form and obtain the appropriate approval signatures. To checkout an Apple TV unit, have one temporarily installed in a classroom, or if you need assistance with accessing Apple TV, please call the MATC AV Team at 414-460-4775.**

## **BEFORE YOU BEGIN – YOU WILL NEED:**

- 1 TV with an HDMI port
- 1 HDMI Cable
- 1 Apple TV unit with remote, Model *A1469 or above*<sup>1</sup>
- 1 fully powered iPad 3 or above, running OS 8 or better
- **[Basic experience with using an iPad](http://tlc.matc.edu/index.php/faculty-resources-for-using-ipads-in-education/)**

**IMPORTANT** - If you are bringing your own Apple TV unit to campus, please make sure that you have run through the [initial set-up](https://manuals.info.apple.com/MANUALS/0/MA403/en_US/AppleTV_SetupGuide.pdf) process that activates the unit with your personal Internet connection at home. New Apple TV units cannot run through the initial activation process over the MATC Guest Wi-Fi due to firewall protections. Once your Apple TV has gone through the activation process, you will be able to use the iPad mirroring instructions below.

# **INSTRUCTIONS FOR APPLE TV/AIRPLAY PEER-TO-PEER MIRRORING FOR IPADS**

Please note: Apple TV unit is used for Mirroring (Only). Please run all web applications from your IPAD.

#### **Step One – Prepare the iPad**

- 1. Turn on the iPad and tap the "Settings"  $\circledR$  icon.
- 2. On the "Settings" screen, make sure that "Wi-Fi" and "Bluetooth" are each in the "On" position (green).

| iPad 全           |                  |           | 12:07 PM                                         | * 24% ■■                              |
|------------------|------------------|-----------|--------------------------------------------------|---------------------------------------|
|                  | Settings         |           | Wi-Fi                                            |                                       |
|                  |                  |           |                                                  |                                       |
| ⊬                | Airplane Mode    |           | Wi-Fi                                            | $\sim$                                |
| $\widehat{\tau}$ | Wi-Fi            | matcguest | matcguest<br>✓                                   | Œ<br>$\mathbf{a}$<br>$\widehat{\tau}$ |
| $\ast$           | Bluetooth        | On        | CHOOSE A NETWORK                                 |                                       |
|                  |                  |           |                                                  |                                       |
| iPad 全           |                  |           | 12:07 PM                                         | <b>%24%</b> →                         |
|                  | <b>Settings</b>  |           | Bluetooth                                        |                                       |
|                  |                  |           |                                                  |                                       |
| D                | Airplane Mode    |           | Bluetooth                                        |                                       |
| 令                | Wi-Fi            | matcguest | Now discoverable as "MM292-254600ipd, MM292-03". |                                       |
| ∦                | <b>Bluetooth</b> | <b>On</b> | DEVICES $\frac{1}{2}$                            |                                       |

 $1$  Please note that older models of Apple TV will not be able to connect to the MATC Guest network.

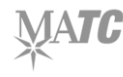

 $\overline{\phantom{a}}$ 

## **Step Two – Prepare the Apple TV Unit**

- 1. Connect the Apple TV unit to an electrical outlet.
- 2. Connect one end of the HDMI cable to the Apple TV unit's HDMI port and the other end to the TV's HDMI port.

## **Step Three – Prepare the TV Monitor**

- 1. Turn on the Media Console (if available) and make sure that the TV monitor is powered on.
- 2. Use the Media Console (if available) or TV remote to select "Input" on the TV and set it to "HDMI".
- 3. You will see the Apple TV start-up screen appear on the TV monitor. Proceed to Step Four.

#### **Step Four – Prepare the Apple TV's Network Connection**

- 1. Review the image to the right to locate the navigation and selection buttons on the Apple TV remote.
	- a. Newer Apple TV units will have a chargeable remote with a touchpad. Swipe up or down on the touchpad to select a setting on the Apple TV screen. Push down on the touchpad to navigate to the selected setting.

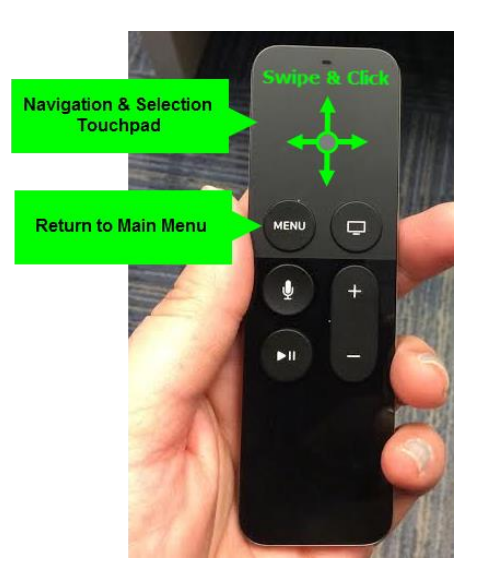

2. Look at the TV monitor and point the Apple TV remote at the Apple TV unit. On the Apple TV remote, use the navigation and selection buttons to navigate to Settings > Network > Wi-Fi as displayed on the TV monitor.<sup>2</sup>

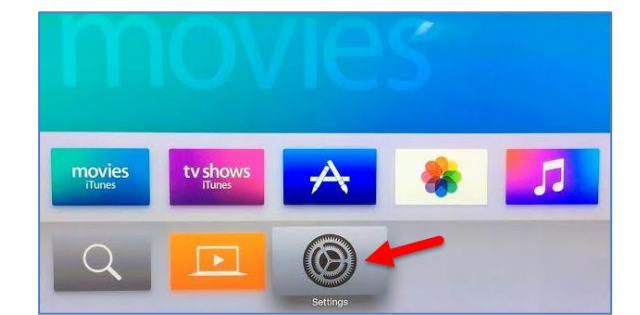

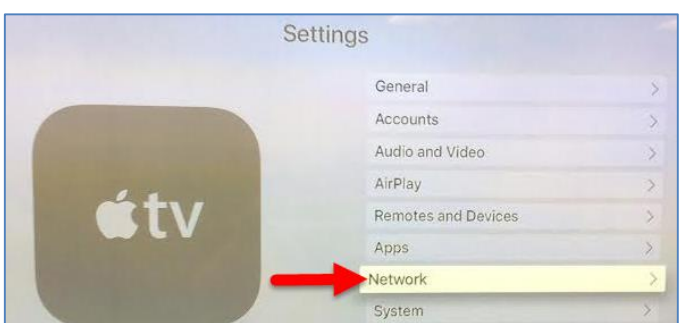

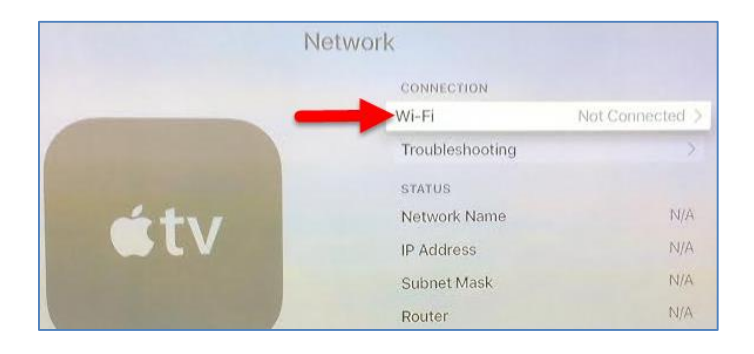

 $^2$  If you have an earlier model Apple TV, go to Settings > General > Network > Wi-Fi.

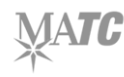

 $\overline{\phantom{a}}$ 

3. On the "Wi-Fi Network" screen, select the "matcguest" network. The TV monitor will display a "Connecting…" message. Please wait while the Apple TV unit tries to connect to this network.

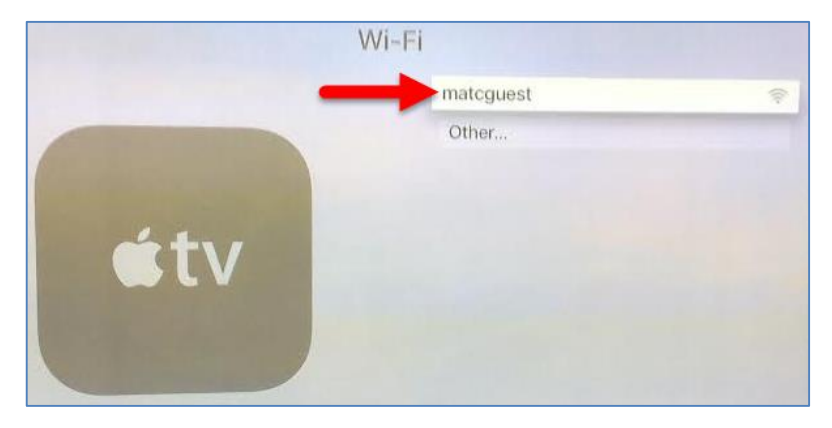

4. If you are successful, you will see a message on the TV monitor stating that the "Connection Succeeded". Use the Apple TV remote's navigation and selection buttons to click the "OK" button the TV monitor.

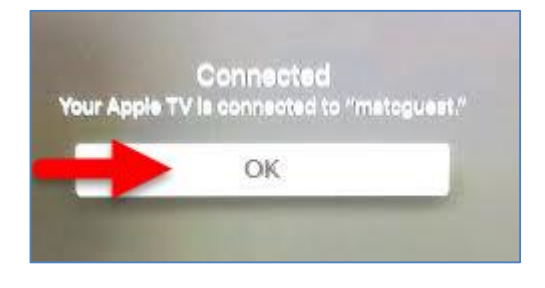

5. Push the "Menu" button on the Apple TV remote three times to return to the Apple TV home screen. Proceed to Step Five.

# **Step Five – Using AirPlay to mirror the iPad onto the TV monitor**

1. On the iPad, swipe up from the bottom edge of the screen to pull up the iPad Control Center.

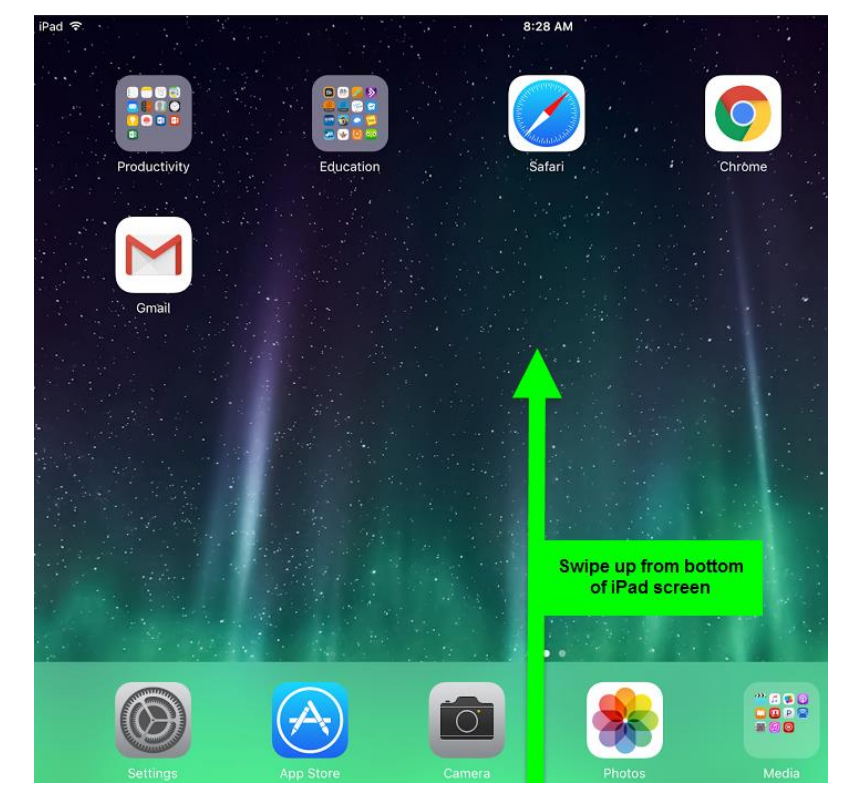

2. In the Control Center panel that appears on the bottom of the iPad screen, wait for the "AirPlay" icon to appear. Select the "AirPlay" icon.

3. In the "AirPlay" menu that appears, select "Apple TV" and make sure that the "Mirroring" option is set to the "On" position (green).

4. On the TV monitor, a unique AirPlay pin number will appear.

5. On your iPad, quickly enter the pin number in the "AirPlay Password" form that appears and click the "OK" button.

- 6. If you are successful, your iPad screen will be projected onto the TV monitor. You may begin using the iPad to display desired content or apps on the TV monitor.
- 7. When you are done using Apple TV to project your iPad onto the TV monitor, go back to the iPad's Control Center, select "AirPlay" and turn the "Mirroring" setting off.

**AirPlay Passcode** 

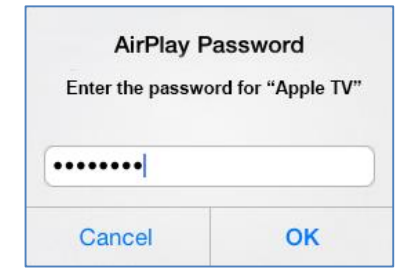

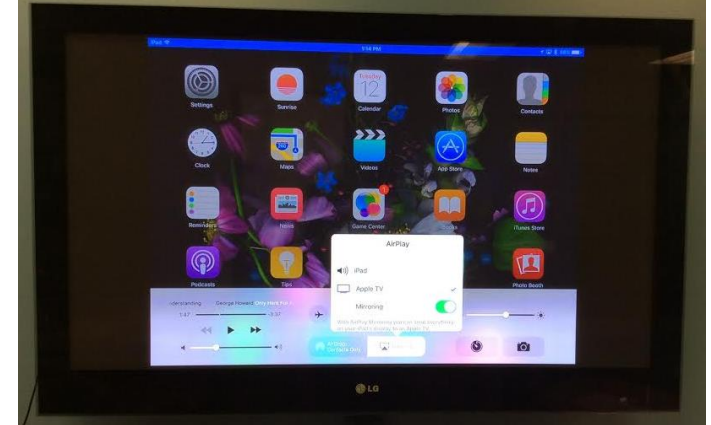

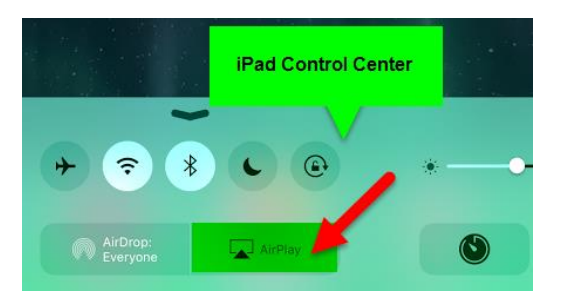

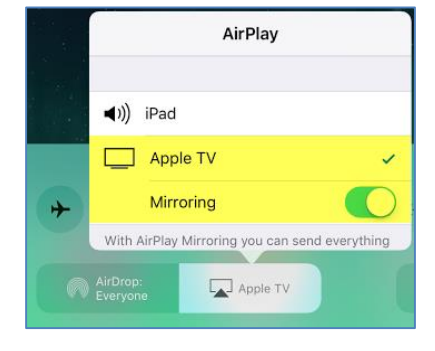

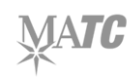